## Too Many Posts? Set Email, Text and App Notifications to Daily **Digest**

6 months ago Updated

[Follow](https://parentsquare.zendesk.com/hc/en-us/articles/203983189-Too-Many-Posts-Set-Email-Text-and-App-Notifications-to-Daily-Digest/subscription.html)

Who can use this? Admin, Teachers, Group Owners, Room Parents & anybody with individual permission to post

Dear Parents and Guardians,

Are you overwhelmed with the number of emails, texts and app notifications you are getting from ParentSquare? Set your notifications to Digest and you will receive one email and/or one text and/or one app notification providing access to all ParentSquare information at the end of the day.

## Set Your Notification Method

- . Go to [www.parentsquare.com](http://email.parentsquare.com/wf/click?upn=TetQxDeYXZIWZRO0YBD2pRbN4yUhxJBWl999qAba6gRyI4na8tArDIQbuUCeeS6d_uoQOw53Jnd2odJf4vBwXdZO0HRtmYobINFkkHQdXH2qZA9IFDFxrXmD4YkX78tCMRk71PYDzybEkFRdTP2Y-2FG5FpHiWqbHsEhdWahFK-2Fgc-2FfWU-2BmBNTnwCJb0mwVyz-2FUaPXR-2B4tp2-2Btc6M58ae0zPLzVGFhqHwPDDC96FrnVl9NNiyQKOUuA6dsAABeQ-2B65w7rqyAp2l2mmrbiIniUjIIp9NnTrN3aHpsq18VOXgipJ3WS9i4YIYTpwTlNU9LBKKt8S5Ow-2Bc2HYf5hxaOUSaEA-3D-3D) and log in.
- . Click the drop-down arrow next to your name in the upper right.
- . Select My Account.

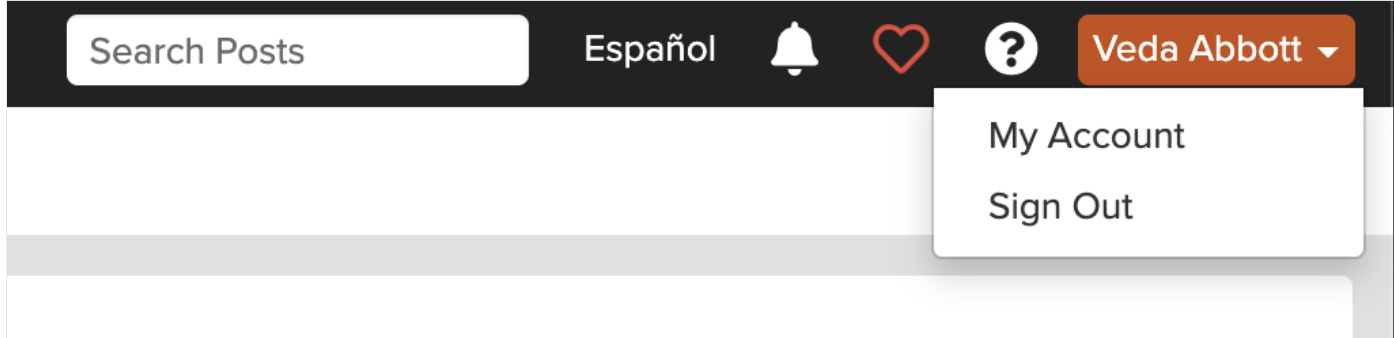

## . Click Notification Settings.

. Select Off, Instant or Digest for each type of notification (Email, Text, App), and for each school or district if there is more than one.

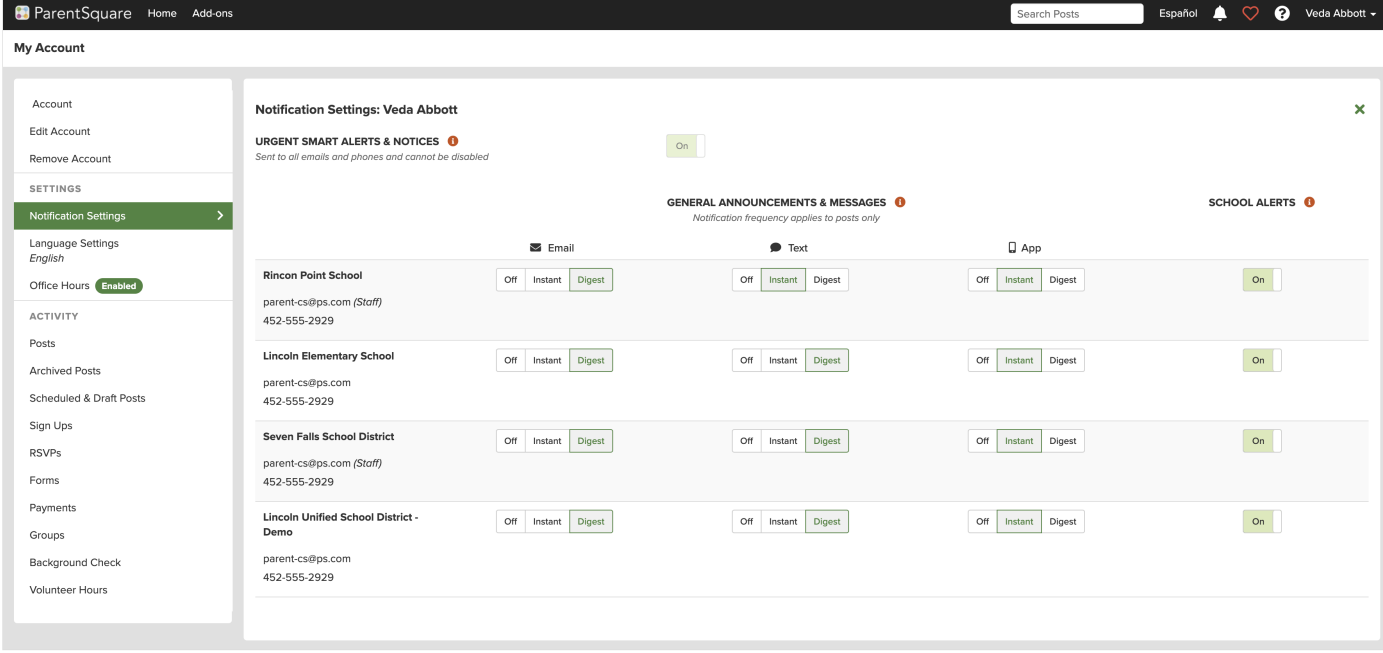

. Click the X in upper right to return to Home.